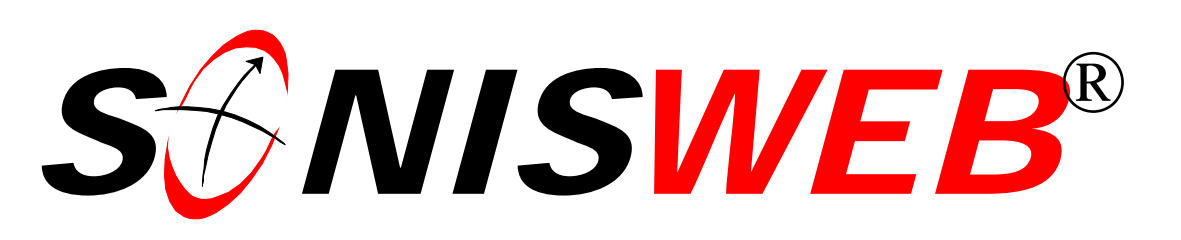

### **Scholastic ONline Information System for the Web**

# **For Employers Job Postings and Applicant Lookup**

© 2004-2006 RJM Systems – all rights reserved

Employers can post jobs. Students and Alumni/ae can check the job postings and start the application process. It's all done on line from the school's administrative Web site.

This manual shows employers how to post jobs, how they are notified of an application, and how the job lookup appears to the applicant.

**March 2006** 

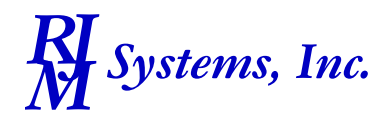

### <span id="page-1-2"></span>*S NISWEB Administration* ® *by*

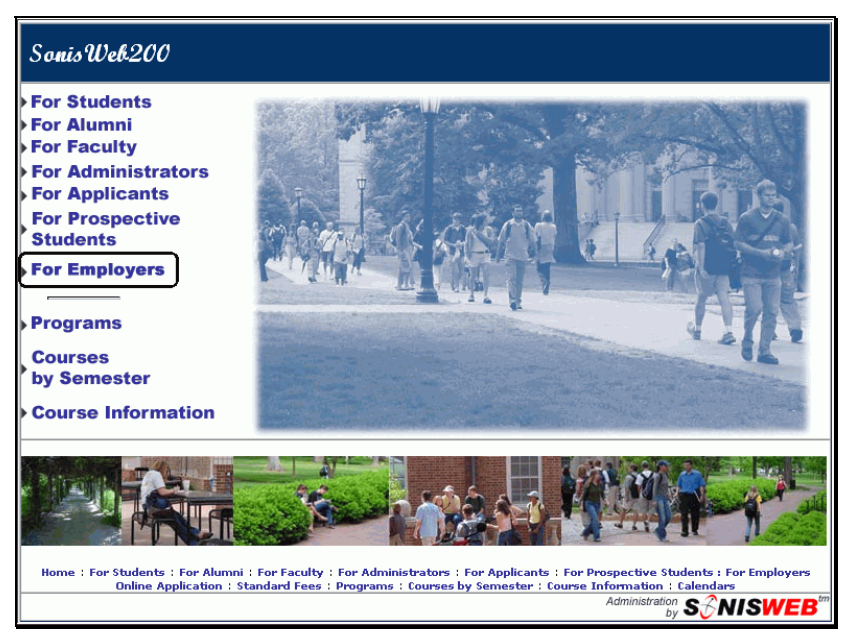

• Figure 1 For Employers Link

#### **EMPLOYMENT AND CAREER GUIDANCE: JOB POSTING**

It's like the bulletin boards around the college with available jobs posted. This SONISWEB® function provides a simple electronic way to connect employers with students and alums and to get the application process started. Besides post-graduate placement, employers can post jobs for the summer, nights, and weekends for students attending school.

The process:

- <span id="page-1-0"></span> $\blacklozenge$  The school creates a record for the employer's primary contact. A PIN<sup>1</sup> and PID<sup>1</sup> is generated that the primary contact uses to log on to the system. See page [9.](#page-8-0)
- $\blacklozenge$  The employer's primary contact logs in using the assigned PIN<sup>1</sup> and PID<sup>1</sup>. The primary contact manages all the entries for his or her organization, setting up all the other contacts and entering the brief job descriptions for posting. See page [3.](#page-2-0)
- The job applicants log in and find a "Jobs" icon. That lets them view the employers and the jobs. They can review the job details and start the application process. If they apply for a job, an e-mail note is sent to the contact who posted it so he or she knows a new application has been added. See page [7.](#page-6-0)

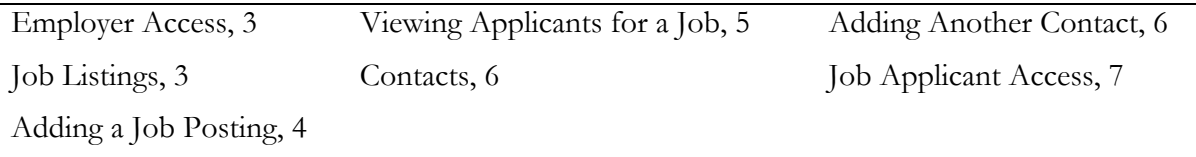

 $\overline{a}$ 

<span id="page-1-1"></span><sup>1</sup> PIN = Personal Information Number, a password. PID = Personal IDentification, a user ID.

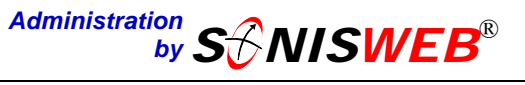

#### <span id="page-2-0"></span>**EMPLOYER ACCESS**

Click the "For Employers" link s[hown in F](#page-2-2)[igure 1](#page-1-2)[. You get F](#page-2-2)igure 2.

In [Figure 2](#page-2-2) enter the P[IN](#page-1-0)<sup>1</sup> and PID<sup>1</sup> issued to you, then click the "Employer Login" button. You see [Figure 3.](#page-2-3)

(To return [to Figu](#page-1-2)re 1, click **HOME**.)

<span id="page-2-4"></span>[Figure 3](#page-2-3) provides tabs with underlined title[s2.](#page-2-6) Click a title and you go to the display for it.

#### <span id="page-2-1"></span>**Job Listings**

Job Listings shows jobs that you, the employer contact, set up. [Figure 5](#page-3-1) shows it.

(The primary contact sees all the employer's job posting. The other contacts see only those they entered.)

> **Change Primary Contact To** lets you change the "primary" contact to another. Click the arrow and you get a list of the other con-tacts<sup>2</sup> [\(Figure 4](#page-2-5)) that you select from. Click the Submit button to save the change.

In [Figure 4](#page-2-5) the underlined items let you dig deeper:

> **Title** for the details on the job as shown in [Figure 5.](#page-3-1)

> <span id="page-2-8"></span>**Contact** starts an e-mail session<sup>3</sup> with the contact.

<span id="page-2-2"></span>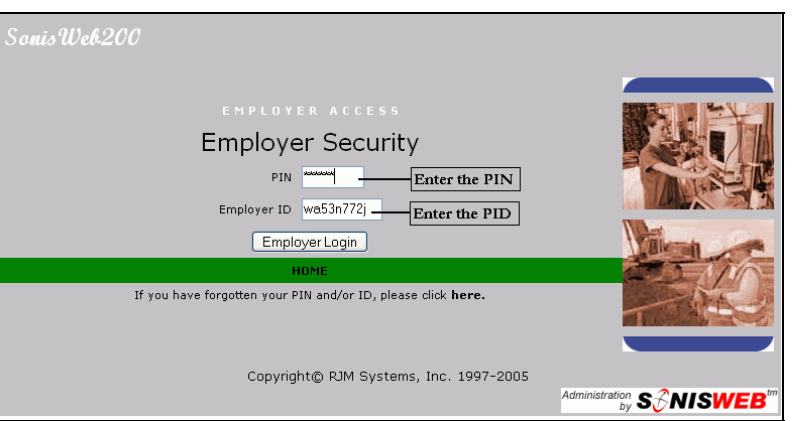

<span id="page-2-3"></span>• Figure 2 Employer Login Display

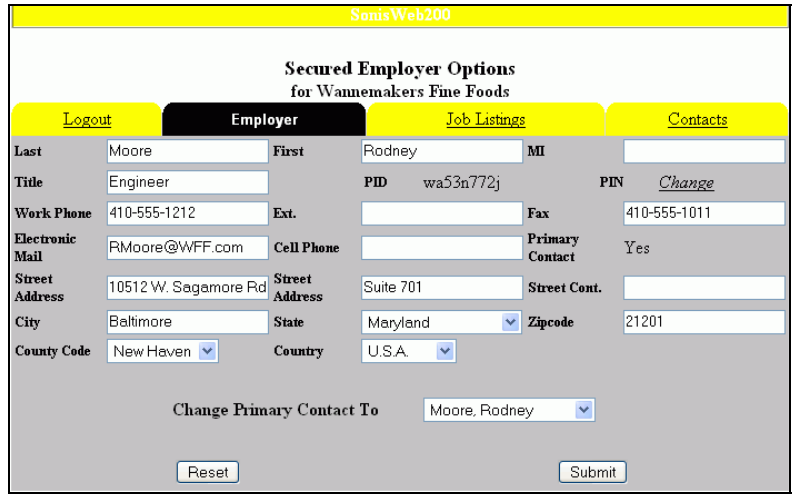

<span id="page-2-5"></span>• Figure 3 Employer Access Display

| Logout                |                      | Employer      |                 | <b>Job Listings</b> |                                                   | Contacts |   |   |  |
|-----------------------|----------------------|---------------|-----------------|---------------------|---------------------------------------------------|----------|---|---|--|
|                       | <b>Your Listings</b> |               |                 |                     |                                                   |          |   |   |  |
|                       | No. Title            | Contact       | Location        | Apply By            | <b>Expiration Date Posted Disabled Applicants</b> |          |   |   |  |
| 10.                   | Cleaner              | Moore, R.     | Wilhelm, MI     | 02/01/06            |                                                   | Y        | N | Щ |  |
| 17                    | Stocker              | Moore, R.     | Lake Oswego, OR | 02/01/06            |                                                   | Y        | N | Ŧ |  |
| 12.                   | Wine Maker           | Moore, R.     | Windell, IA     | 01/01/05            |                                                   | N        | N | 0 |  |
| <b>Other Listings</b> |                      |               |                 |                     |                                                   |          |   |   |  |
|                       | No. Title            | Contact       | Location        | Apply By            | <b>Expiration Date Posted Disabled Applicants</b> |          |   |   |  |
| 11                    | Clerk III            | Jones, M.     | Mt. Jov. MT     | 01/30/06            |                                                   | Y        | N | 0 |  |
| 7                     | Meat Cutter          | Jefferson, G. | Waterbury, CT   | 01/01/07            |                                                   | Y        | N | Ŧ |  |
|                       |                      |               |                 |                     |                                                   |          |   |   |  |
| Add                   |                      |               |                 |                     |                                                   |          |   |   |  |

• Figure 4 Job Listings

<u>.</u>

<span id="page-2-6"></span><sup>2</sup> Only the primary contact has the Contacts tab.

<span id="page-2-7"></span><sup>3</sup> It works if your e-mail software or systems security permits it.

## *S NISWEB Administration* ® *by*

**Applicants** displays a count of the number of applications posted. See "[Viewing Applicants for](#page-4-0)  [a Job"](#page-4-0) on page [5.](#page-4-0)

#### <span id="page-3-0"></span>**Adding a Job Posting**

[Clicking the Add button in](#page-2-5) Figure 4 [gives a blank version of](#page-3-1) Figure 5. Fill in the information, click the Submit button and it'll appear in [Figure 4](#page-2-5) the next time you see it.

(You can use the Delete button to remove the job posting if no one has applied for the job.)

- **Job Number** is assigned by the system and is not duplicated as you add and remove jobs.
- **Job Class** is selected from a table of job classifications set up by the school.
- **Expiration Date** in [Figure 5](#page-3-1)  is good way for you to keep your job listing from becoming stale. After the "Expiration Date", the job will not appear in the applicant listings as in

<span id="page-3-1"></span>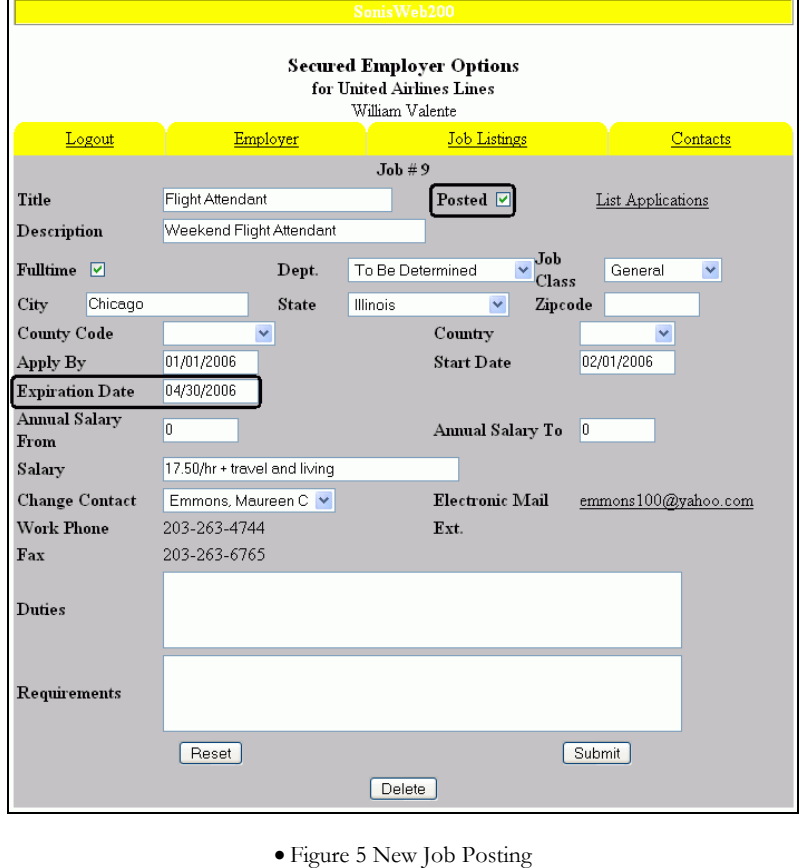

[Figure 9](#page-6-1) and [Figure 10.](#page-6-2) You can change the expiration date at any time if you need to extend the offering period.

Posted checkbox: you can enter a job and delay its formal posting. Just leave the "Posted" checkbox (circled in [Figure 5\)](#page-3-1) blank and the description will be saved for later use. It won't be visible to job applicants. When you're ready to post the job, pick it in [Figure 4,](#page-2-5) put a checkmark in the Posted checkbox and click the Submit button. It now become visible in the list of available jobs.

#### **Removing a Job Posting**

Use the Posted checkbox (circled in [Figure 5\)](#page-3-1) for jobs that you no longer want posted. Click it until it's blank, then click the Submit button. If that job is offered later, click Posted until a checkmark appears then click the Submit button to make it visible again.

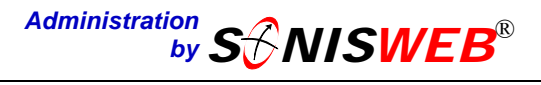

#### <span id="page-4-0"></span>**Viewing Applicants for a Job**

On the far right of [Figure 4](#page-2-5) you see the number of applications for each job. Click an underlined number to see the list of applicants illustrated in [Figure 6.](#page-4-1)

Click the underlined name of an applicant in [Figure 6](#page-4-1) to get [Figure 7.](#page-4-2)

**Electronic Mail** lets you click the underlined address and starts a note on your e-mail syste[m](#page-2-8)3 for responding to the applicant.

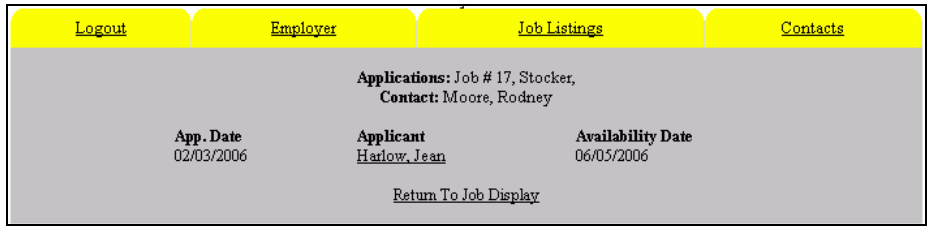

<span id="page-4-2"></span><span id="page-4-1"></span>• Figure 6 List of Applicants for a Job

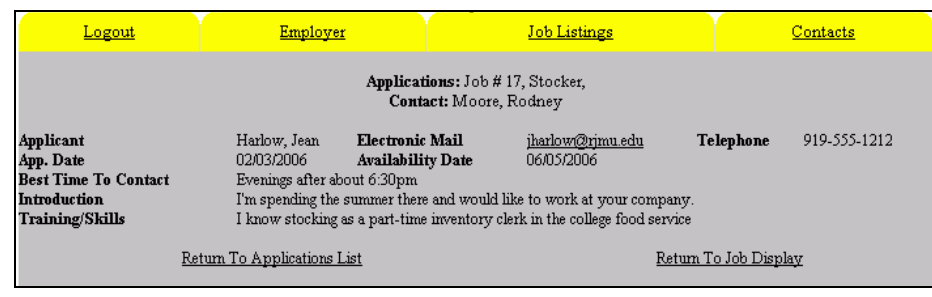

• Figure 7 Application Display

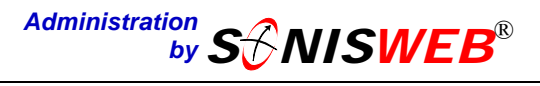

#### <span id="page-5-1"></span>**Contacts**

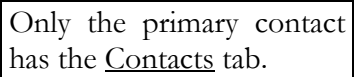

Click the Contacts tab for a list of current contacts for your organization as shown in [Figure 8.](#page-5-2)

> **Contact**: clicking the underlined name gives you [Figure 3](#page-2-3)  again but with the contact's information.

<span id="page-5-2"></span>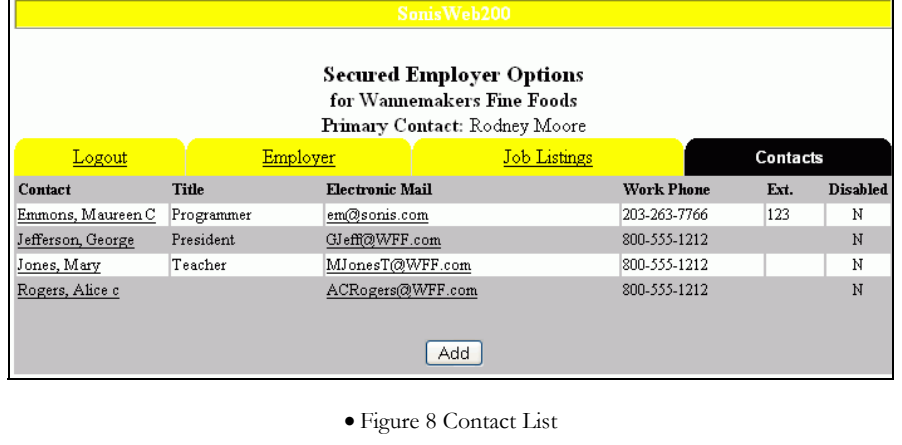

**Electronic Mail:** click the underlined e-mail address and it starts an e-mail note<sup>3</sup> on your e-mail system.

#### <span id="page-5-0"></span>**Adding Another Contact**

Adding a contact is done only by the primary contact. Use the Add button in [Figure 8](#page-5-2) to get a blank version of [Figure 3.](#page-2-3) Fill in the information for your added contact:

**PID**[1](#page-1-0) and **PIN**[1](#page-1-0) are filled in for you. You can change the PIN as you fill in the other information. When you later edit a contact's record, click "PIN Change" and the PIN will appear for you to change.

Tell your added contact the  $PID<sup>1</sup>$  and  $PIN<sup>1</sup>$  assigned and she or he can log in from [Figure 2](#page-2-2) just as you did.

- **Disabled checkbox:** to mark one of your contacts as not longer available, click the Disabled checkbox until a checkmark appears. If the person becomes a contact again, simply click the Disabled checkbox until it's blank and she or he can log in again.
- **Reset button:** click this button if you want to erase what you've entered and start over. Once you've click the Submit button it's too late since the information is saved; but you can pick the person from [Figure 8](#page-5-2) and change the record.

**Submit button:** click it and your entries are saved.

The contacts in [Figure 8](#page-5-2) can use the system to add their job postings. The primary contact can see all the jobs, the applicants, and add new contacts. The other contact-people see only the jobs they posted.

### *S NISWEB Administration* ® *by*

#### <span id="page-6-0"></span>**JOB APPLICANT ACCESS**

Students and Alums can search for available jobs from their SONISWEB® access.

After logging on, he or she clicks the Jobs icon near the top of the display.

The Job Search display, illustrated in [Figure 9](#page-6-1), provides several ways to search those employers or jobs posted by employer contacts.

The "Desired Salary" i[n Figure 9](#page-6-1) is the minimum the applicant is interested in.

Based on what she or he chooses in [Figure 9,](#page-6-1) a matching-job list appears as shown in [Figure 10.](#page-6-2)

**Title:** click an underlined Title in [Figure 10](#page-6-2) and the job detail record is displayed, [Figure 11.](#page-6-3)

From this display, the applicant can call the contact or click the underlined "Electronic Mail" link to send an e-mail note.

The applicant can click the "Apply for This Job" button. That leads to [Figure 12.](#page-7-0)

<span id="page-6-1"></span>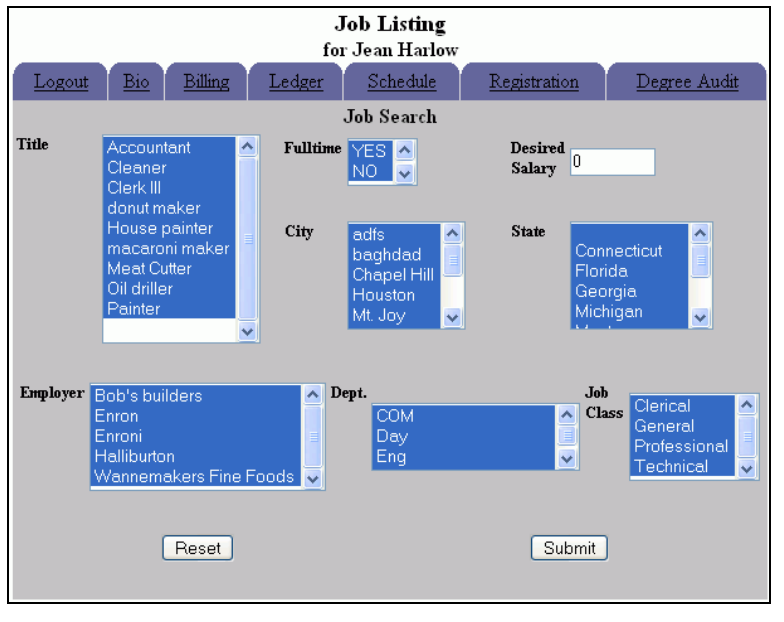

<span id="page-6-2"></span>• Figure 9 Jobs Search

|               | <u>Bio</u><br>Logout | Schedule              | Registration     |             | Degree Audit    |  |  |  |  |
|---------------|----------------------|-----------------------|------------------|-------------|-----------------|--|--|--|--|
| Matching Jobs |                      |                       |                  |             |                 |  |  |  |  |
| No.           | Title                | Employer              | <b>Job Class</b> | Location    | Salary Range    |  |  |  |  |
| 19.           | Flight Attendant     | United Airlines Lines | General          | Chicago, IL | $$0.00 - $0.00$ |  |  |  |  |
| 8             | Pilot                | United Airlines Lines | General          | New Youk NY | $$0.00 - $0.00$ |  |  |  |  |

<span id="page-6-3"></span>• Figure 10 Matching Jobs

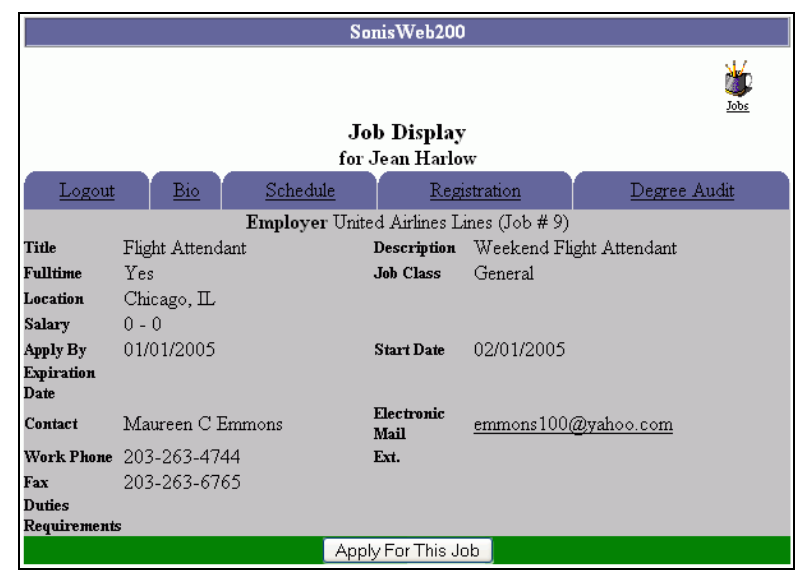

• Figure 11 Job Detail

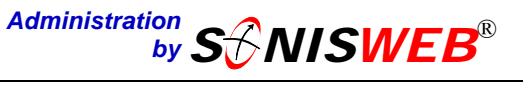

#### **Applying for a Job**

In [Figure 1](#page-7-0)2 the applicant enters some basic information, clicks the Submit button and the contact for the job gets an e-mail reminder that a new application has been submitted.

At the bottom the applicant is reminded to send more complete information to the employer's contact via e-mail.

**Viewing the Application:** after applying for a job, when the applicant next picks it, he or she sees View Application in [Figure 13](#page-7-1). Clicking it yields [Figure 14.](#page-7-2)

There are fields at the bottom of [Figure 13](#page-7-1) for the applicant to make notes on contacts and dates.

<span id="page-7-0"></span>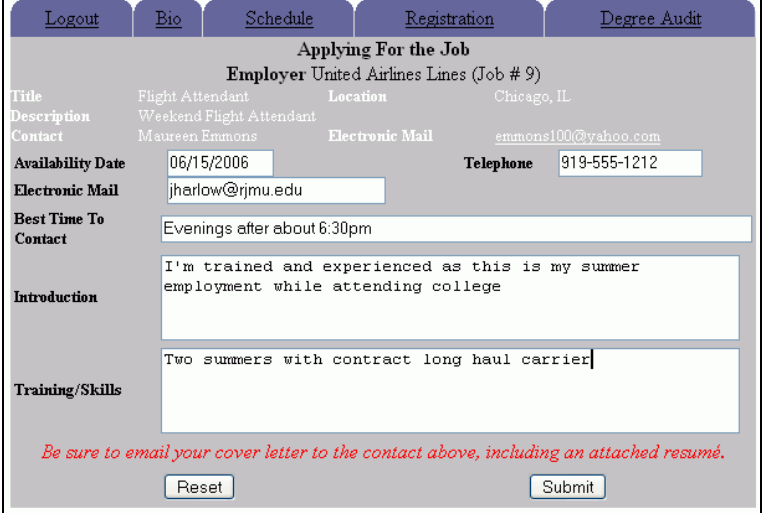

<span id="page-7-1"></span>• Figure 12 Entering Application Information

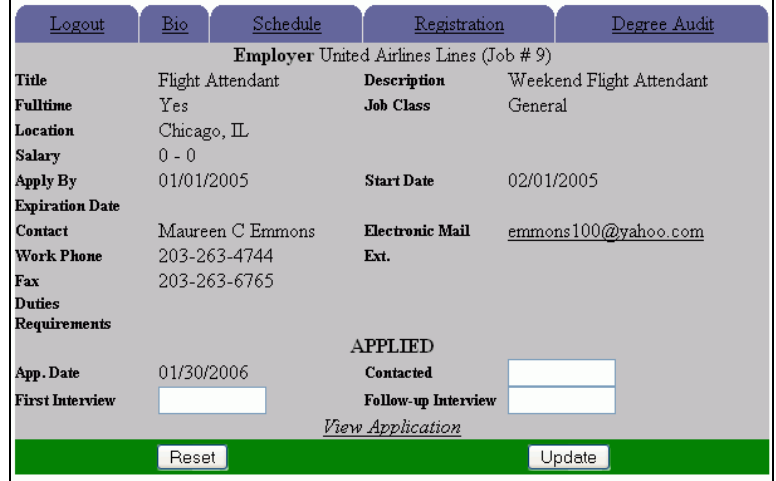

<span id="page-7-2"></span>• Figure 13 Reviewing the Application

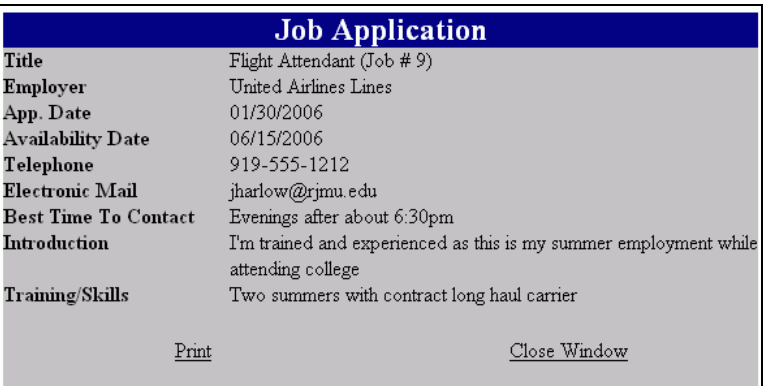

• Figure 14 Job Application Information

#### <span id="page-8-0"></span>**SETTING UP THE INITIAL EMPLOYER RECORD**

This is done by the school to establish the initial "primary" contact for an employer. After that, the primary contact adds other contacts for the employer and posts jobs.

Setting up the primary contact is done in SONISWEB® administrator mode using **Systems** > Employer. It's the list you see in [Figure 15.](#page-8-1)

| <b>Employer</b><br>Record $1 - 5$ of $5$ |                 |                   |              |            |                  |                 |                       |                   |
|------------------------------------------|-----------------|-------------------|--------------|------------|------------------|-----------------|-----------------------|-------------------|
| Employer                                 | Primary Contact | Title             | City         |            | State Work Phone | Electronic Mail | Disabled<br>Employer. | Disabled<br>Prime |
| Bob's builders                           | Painter, B.     | President         | Utica        |            | NY 919-999-2222  | Contact         | Ν                     | N                 |
| Enroni                                   | Johnson, J.     | President         | St Cathrines |            | FC 856-555-1212  | Contact         | N                     | N                 |
| Halliburton                              | Cheney, R.      | Chairman Emeritus | Washinton    | $DC$ $n/a$ |                  | Contact         | N                     | N                 |
| United Airlines Lines                    | Emmons, M.      | <b>CEO</b>        | Woodbury     | CT         | 203-263-4744     | Contact         | Ν                     | Ν                 |
| Wannemakers Fine Foods                   | Moore, R.       | Engineer          | Baltimore    | MD         | 410-555-121-     | Contact         | N                     | N                 |
|                                          |                 |                   |              |            |                  |                 |                       |                   |
|                                          |                 |                   |              |            |                  |                 |                       |                   |
| Add                                      |                 |                   |              |            |                  |                 |                       |                   |

<span id="page-8-2"></span><span id="page-8-1"></span>• Figure 15 Employer List

Click the underlined Contact link under "Electronic Mail" and your e-mail software<sup>4</sup> begins a note with the e-mail address of the primary contact in the header.

Click the underlined name of the "Employer" to see the records as shown in [Figure 16.](#page-8-2)

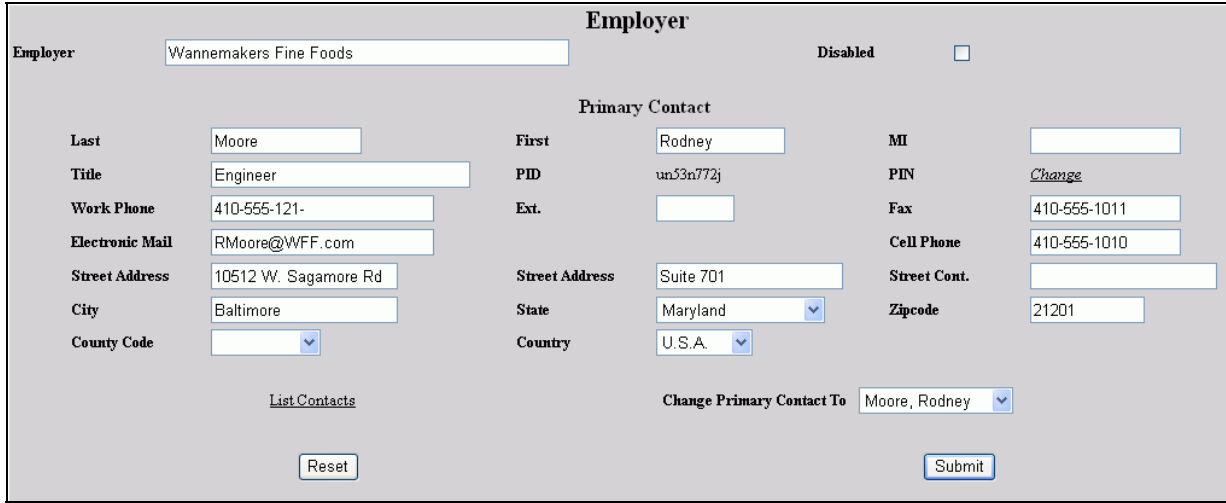

• Figure 16 Employer Record

Click List Contacts in [Figure 16](#page-8-2) to see the others in the list for that employer. The list of contacts is established as described in "[Employer Access"](#page-2-0) (page [3\)](#page-2-0). The "Change Primary Contact To" pulldown lets you pick another person in the contact list as the primary contact. That causes the name and Contact link in [Figure 15](#page-8-1) to change.

Click the Add button in [Figure 15](#page-8-1) to enter a new employer.

-

<span id="page-8-3"></span><sup>4</sup> Unless your e-mail system doesn't permit it.

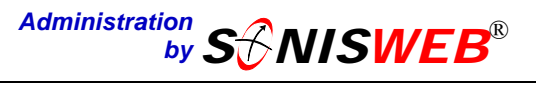

You'll also want to set up the job classes based on employers' needs. That's done in **Systems** >  $T_{a}$ ble Maintenance choosing the Job Class table. It looks like [Figure 17.](#page-9-0)

Employers use these job classes in a pulldown menu as they post jobs.

In [Figure 17](#page-9-0) you can use the Add button for a new class or click the "Job Class Code" button to change it. You can change the "Job Class" words, disable one you don't want used, or, if the class has never been used, you can delete it.

<span id="page-9-0"></span>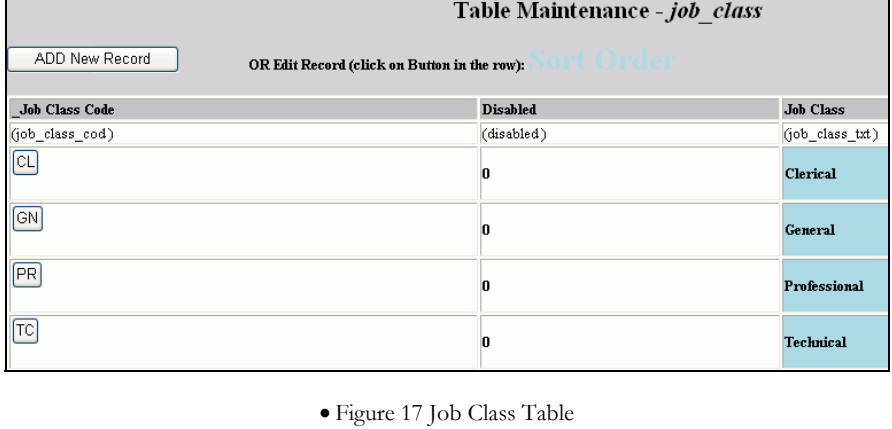

#### **FOR MORE INFORMATION ABOUT SONISWEB®**

Call 800-411-7208 or send a note to support $(a)$ sonis.com.

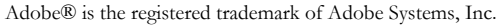

Cold Fusion ™ is a trademark of the Macromedia Corporation a part of Adobe Systems, Inc.

Crystal Reports™ is a trademark of Business Objects SA.

FireFox™ is a trademark of the Mozilla Foundation.

Google® is the registered trademark of Google, Inc.

Lotus®, Lotus 1-2-3™, and WordPro™ are trademarks of Lotus Development Corporation, a subsidiary of the IBM Corp.

Microsoft®, SQL Server™, and FoxPro™ are trademarks of the Microsoft Corporation.

Netscape® is a trademark of Netscape Communications Corporation.

OpenOffice and StarOffice™ are trademarks of Sun® Microsystems, Inc.

SONISWEB®, SONIS®, RJM Systems, and related logos are trademarks of RJM Systems, Inc. The Financial Edge® and The Raiser's Edge® are trademarks of Blackbaud®, Inc.

This text, its graphics and SONISWEB® software and designs are copyrighted © 2006 by RJM Systems, Inc., all rights reserved.

(For Employers.doc - 2/7/2006 10:45:00 AM)